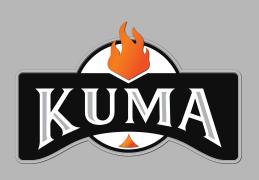

# SECTION 1 Wi-Fi Antenna Installation

Installing the antenna in the side shelf of your grill.

1st Assemble the grill according to the installation instructions provided with your grill.

### 1. Mounting The Antenna

Step 1: Leave the thick plastic spacer on the threaded antenna mount. Remove the nut, star washer, and shoulder washer.

Step 2: From underneath the left side shelf, insert the threaded antenna mount through the hole in the back of the shelf.

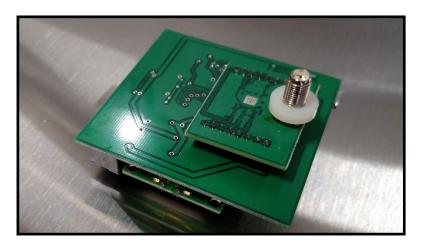

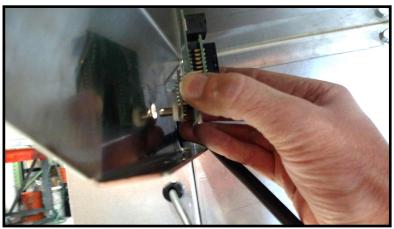

### 2. Mounting The Antenna

Step 3: From the back of the grill, place the shoulder washer around the antenna mount and into the hole in the side shelf. Slip on the star washer. Thread on the nut and tighten gently.

Step 4: Screw on the antenna.

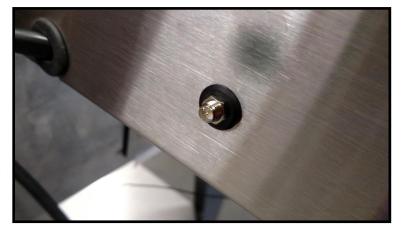

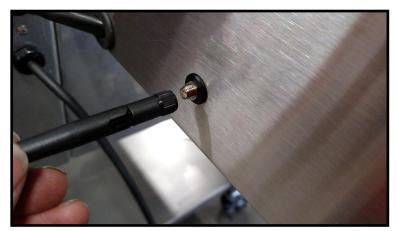

#### 3. Connecting The Cable

Step 5: Click the data cable INTO THE RIGHT PORT of the antenna. Do not insert the data cable into the left port of the antenna.

Step 6: Click the other end of the data cable into the port on the back of the control board.

You are now ready to setup the app!

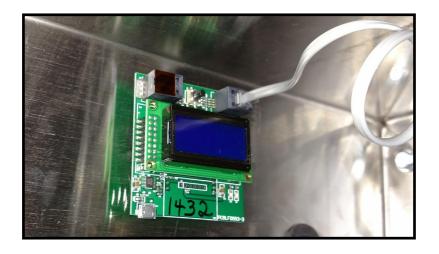

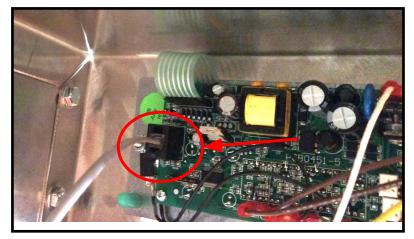

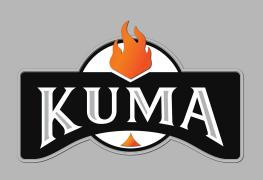

# SECTION 2 Wi-Fi App Setup for Android

Cloud and app setup instructions for Android devices. Skip to Section 3 for iPhone.

All of the steps in this tutorial must be completed before you begin using the app.

#### Before You Begin Make Sure...

- □ You know the exact name and password for your home Wi-Fi network (these are case sensitive).
- Network Name (SSID):
- Network Password: \_\_\_\_\_
- ☐ The antenna has been installed on your side shelf.
- ☐ Your grill is plugged in.
- You can see the antenna screen.

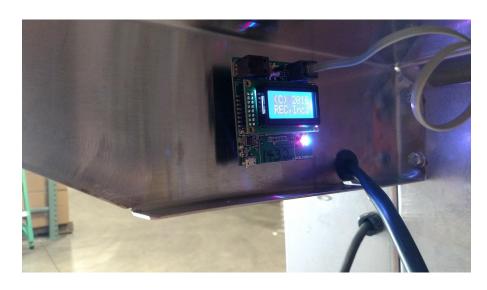

#### **STEP 1**: Create A Cloud Account

Using any computer or web browser visit the website:

#### www.roanokecontrols.cloud

Follow the instructions to sign up for an account.

Activate your account by clicking on the link that will be sent to your email.

You <u>do not</u> need to log in after activation but remember your cloud username and password.

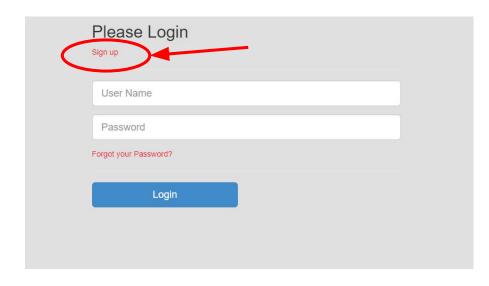

Your username and password will be needed for Step 8.

#### **STEP 2**: Download the App to your Phone

From the Play Store, Search:

Kuma Pellet Grills

Download the *Kuma Pellet Grills* app by Roanoke Electronic Controls Inc.

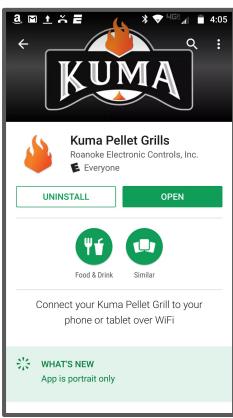

#### **STEP 3**: Switch To The Antenna's Wi-Fi Broadcast

Launch the app and choose **SCAN** in the upper right of the "**Scanning for grills...**" page.

Select the network that is titled:

RECGRILL.....

If prompted for a password, enter:

password

You will not have internet access on your phone for steps 4-6.

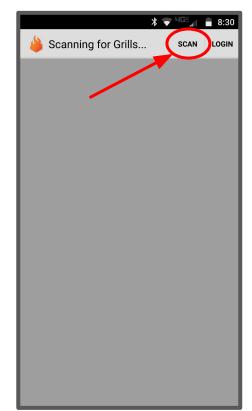

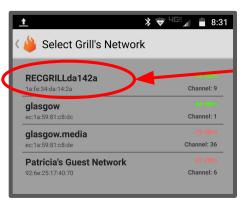

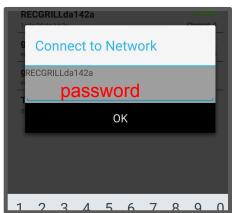

#### **STEP 4**: Select Grill

You will be returned to the "Scanning for Grills..." screen.

Choose the only available grill that appears.

You will now see that the grill is sending a temperature reading to the app

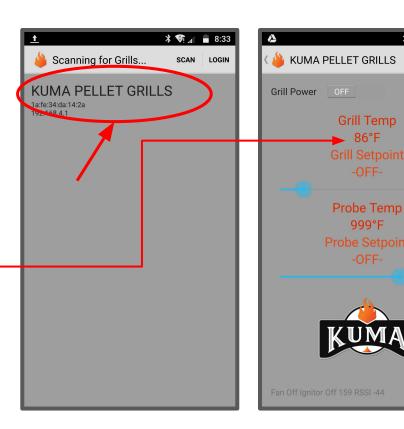

SETUP

#### **STEP 5**: Scan for Networks

Click on **SETUP** in the upper right corner.

Select Scan for Networks

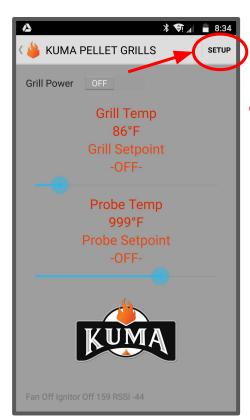

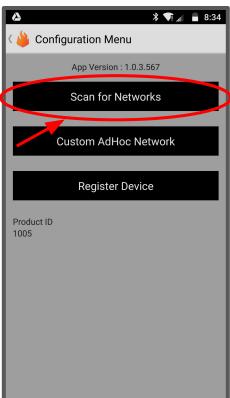

#### **STEP 6**: Enter Network Information

From the list choose *Enter Other* 

**Network...** (You can choose your network from the list but the method below is the most reliable.)

Fill in the name and password of your home Wi-Fi network then choose *Next*.

If you are unsure of the exact name of your home network, open your Wi-Fi settings app and write it down exactly (SSID names and passwords are case sensitive).\*

\*It is important that this information is correct, if it is not, your antenna will fail to link and you will need to reset the antenna and start over from the beginning.

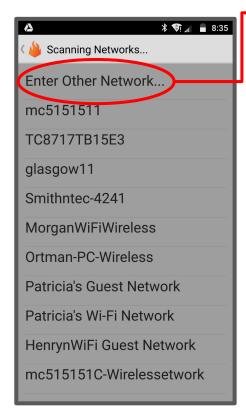

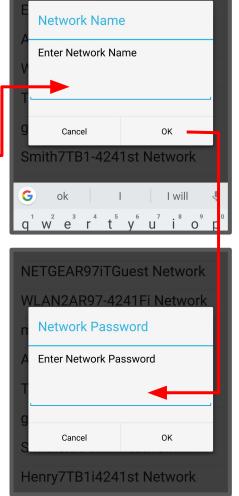

#### **STEP 7**: Check The Antenna For Link

Once you submit your Wi-Fi information (Step 6), the antenna will reboot and connect with your home Wi-Fi network. Give it some time to reboot then look for the following information to cycle on the screen of the antenna:

- 1. The name of your Wi-Fi network
  - 2. The phrase: Station Linked

If you see this information, great job! Your antenna is linked. Proceed to step 8.

You will see the word: **UnLinked** cycle while the antenna reboots (give it a minute) but if the screen continues to display: **Station UnLinked** then you most likely entered incorrect network information and you need to <u>reset the antenna</u> (next step).

After you reset the antenna you will return to step 3.

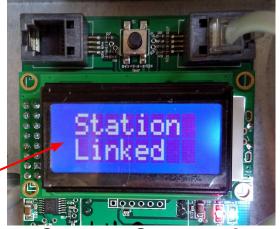

Success - Go to step 8

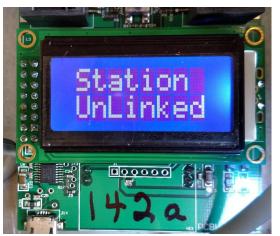

Need to reset antenna.

## RESET ANTENNA TO DEFAULTS Do this step only if your antenna did not link. If your antenna linked, proceed to step 8.

- Hold down the button located above the antenna screen and <u>release it</u> as soon as you see the phrase: Hold For Exit
- 2. **Click** the button (do not hold) until you see the phrase: Hold For Defaults.
- 3. **Hold** down the button and <u>release it</u> as soon as you see the phrase © **2016 REC**, **Inc**.
- 4. Now unplug then replug in your grill.

Your Antenna is now reset, <u>return to step 3.</u>

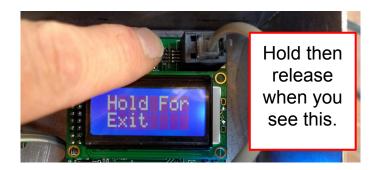

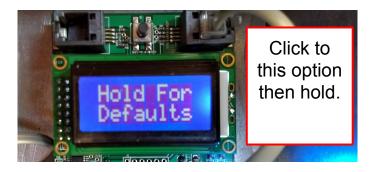

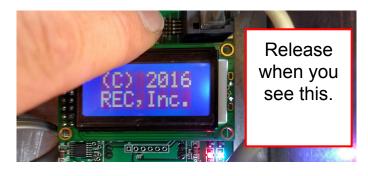

#### **STEP 8**: Register With The Cloud

Navigate back to the *Scanning For Grills...* Page

Again, Choose the only available grill.

Choose **SETUP** in the upper right corner.

Choose Register Device.

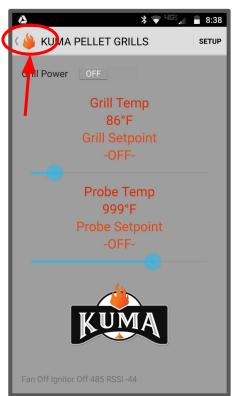

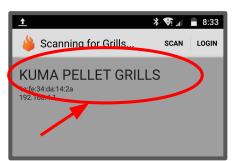

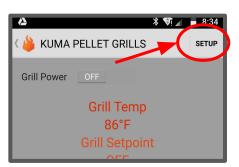

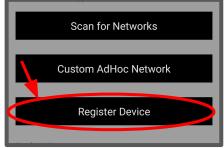

#### STEP 8 (continued): Register With The Cloud

Enter your username and password that you created at roanokecontrols.cloud in step Once you have filled in both fields, click **REGISTER**.

You will see the message: **Sending New Configuration** then **Registration complete**.

Using any computer or device login at www.roanokecontrols.cloud and give your grill a nickname.

Congratulations, you now have worldwide access to your grill. Choose home network or Cloud Access to begin using your grill.

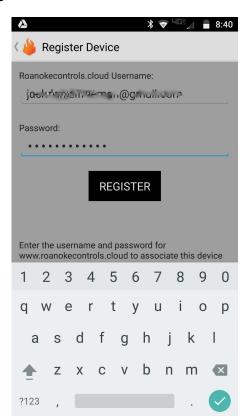

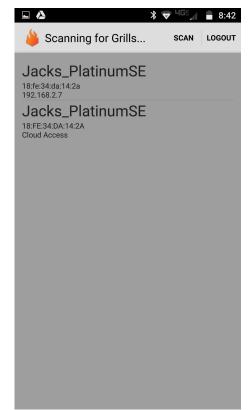

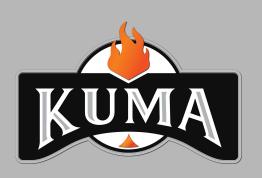

# SECTION 3 Wi-Fi App Setup for iPhone

Cloud and app setup instructions.

All of the steps in this tutorial must be completed before you begin using the app.

#### Before You Begin Make Sure...

- □ You know the exact name and password for your home Wi-Fi network (these are case sensitive).
- Network Name (SSID):
- Network Password: \_\_\_\_\_
- ☐ The antenna has been installed on your side shelf.
- ☐ Your grill is plugged in.
- You can see the antenna screen.

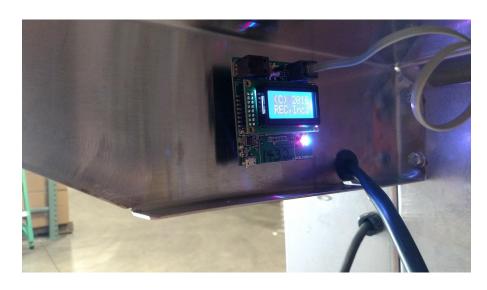

#### **STEP 1**: Create A Cloud Account

Using any computer or web browser visit the website:

#### www.roanokecontrols.cloud

Follow the instructions to sign up for an account.

Activate your account by clicking on the link that will be sent to your email.

You <u>do not</u> need to log in after activation but remember your cloud username and password.

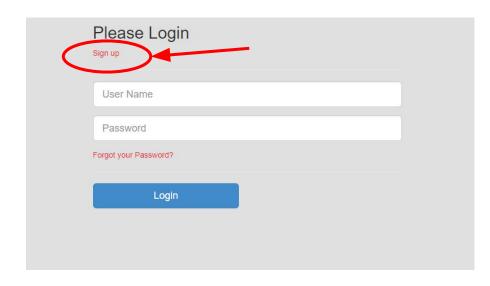

Your username and password will be needed for Step 8.

#### **STEP 2**: Download the App to your Phone

From the App Store, Search:

Kuma Pellet Grills

Download the *Kuma Pellet Grills* app by Roanoke Electronic Controls Inc.

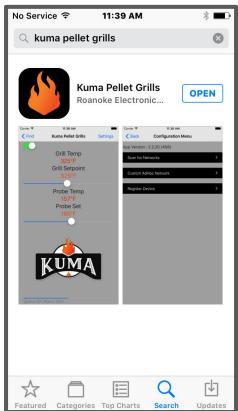

#### **STEP 3**: Switch To The Antenna's Wi-Fi Broadcast

Do not open the app, open the Wi-Fi Settings on your iPhone.

Select the network that is titled:

#### RECGRILL.....

If prompted for a password, enter:

#### **Password**

You will not have internet access on your phone for steps 4-6.

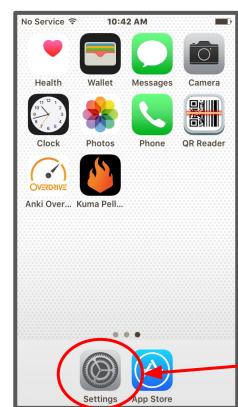

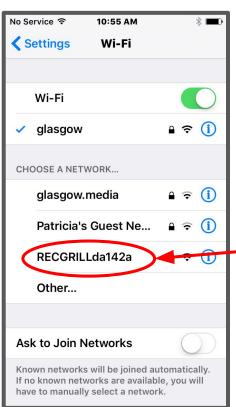

#### **STEP 4**: Select Grill

Launch the Kuma Pellet Grill App

From the *Find Devices* screen, choose the only available grill that appears.

It may look like a random string of numbers at this point.

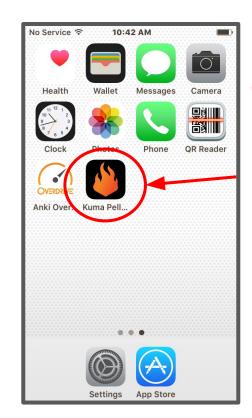

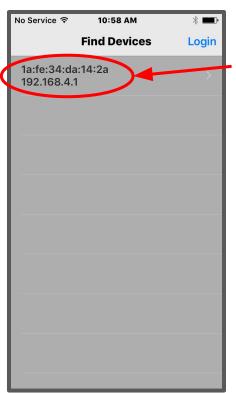

#### **STEP 5**: Scan for Networks

You will now see that the grill is sending a temperature reading to the app.

Click on **Settings** in the upper right corner.

Select Scan for Networks

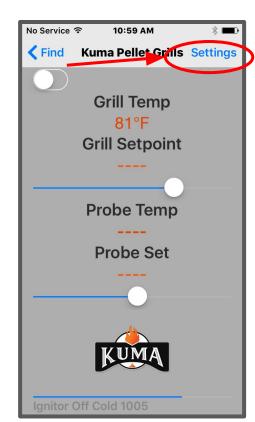

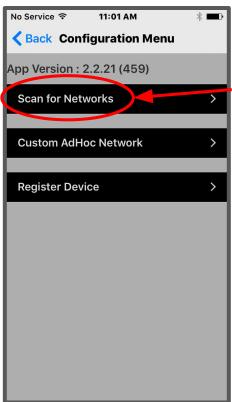

#### **STEP 6**: Enter Network Information

From the list choose *Enter Other* 

**Network...** (You can choose your network from the list but the method below is the most reliable.)

Fill in the name and password of your home Wi-Fi network then choose *Next*.

If you are unsure of the exact name of your home network, open your Wi-Fi settings app and write it down exactly (SSID names and passwords are case sensitive).\*

\*It is important that this information is correct, if it is not, your antenna will fail to link and you will need to reset the antenna and start over from the beginning.

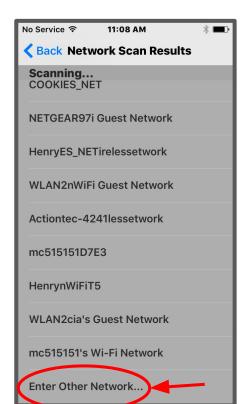

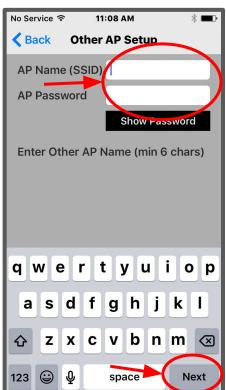

#### **STEP 7**: Check The Antenna For Link

Once you submit your Wi-Fi information (Step 6), the antenna will reboot and connect with your home Wi-Fi network. Give it some time to reboot then look for the following information to cycle on the screen of the antenna:

- 1. The name of your Wi-Fi network
  - 2. The phrase: Station Linked

If you see this information, great job! Your antenna is linked. Proceed to step 8.

You will see the word: **UnLinked** cycle while the antenna reboots (give it a minute) but if the screen continues to display: **Station UnLinked** then you most likely entered incorrect network information and you need to <u>reset the antenna</u> (next step).

After you reset the antenna you will return to step 3.

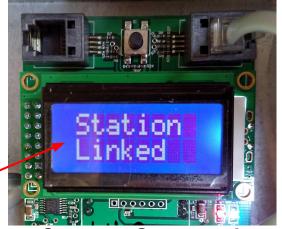

Success - Go to step 8

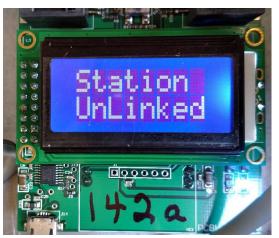

Need to reset antenna.

## RESET ANTENNA TO DEFAULTS Do this step only if your antenna did not link. If your antenna linked, proceed to step 8.

- Hold down the button located above the antenna screen and <u>release it</u> as soon as you see the phrase: Hold For Exit
- 2. **Click** the button (do not hold) until you see the phrase: Hold For Defaults.
- 3. Hold down the button and <u>release it</u> as soon as you see the phrase © **2016 REC**, Inc.
- 4. Now unplug then replug in your grill.

Your Antenna is now reset, <u>return to step 3.</u>

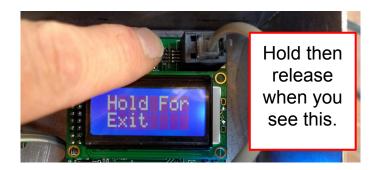

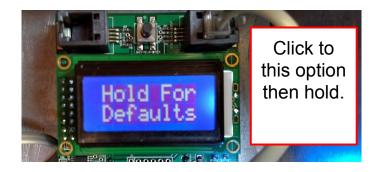

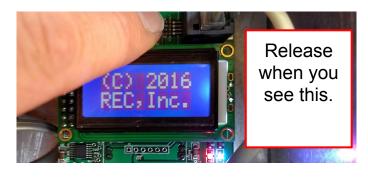

#### **STEP 8**: Register With The Cloud

Navigate all the way back to the *Find Devices screen*.

Again, Choose the only available grill.

Choose Settings in the upper right corner.

Choose Register Device.

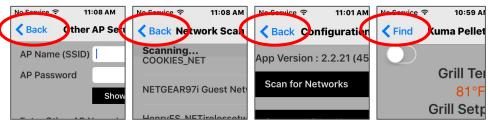

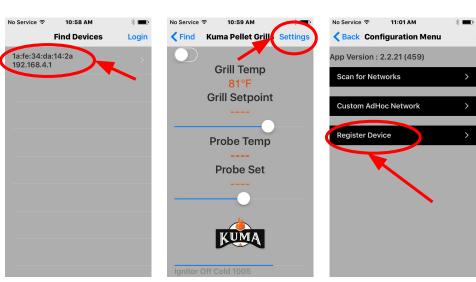

#### STEP 8 (continued): Register With The Cloud

Enter your username and password that you created at roanokecontrols.cloud in step 1.

Once you have filled in both fields, click Send.

You will see the message: Waiting for confirmation then Registration complete.

Using any computer or device login at www.roanokecontrols.cloud and check that your grill is visible on the cloud.

Congratulations, you now have worldwide access to your grill. See your instructions on using the app for operating instructions.

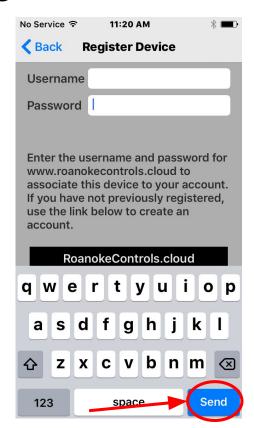

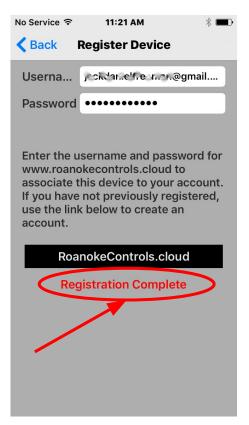

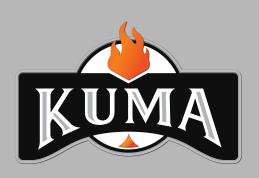

# SECTION 4 App Operating Instructions

How to operate your grill with the Kuma Pellet Grill App.

You must complete the antenna and app installation before using the app.

### Using The App

- 1. **Grill Power** You can switch the grill off at any time with the app. You will be asked if you are sure that you want to turn the grill off.
- 2. **Grill Temp** This will always display the current temperature inside the grill
- 3. **Grill Setpoint -** Use the slider to adjust the setpoint temperature of the grill.
- 4. **Probe Temp** This will alway display the current temperature of the meat probe. If your meat probe is not plugged in the app will read 999°F, this is normal.
- 5. **Probe Setpoint** Use the slider to adjust the setpoint of the meat probe. For complete information on how the meat probe works, see your owner's manual.

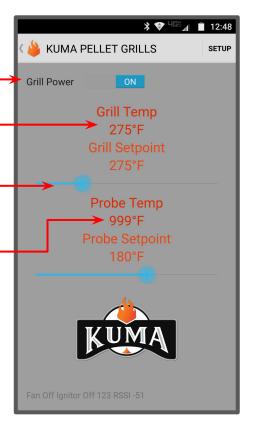

For safety reasons you can not start the grill with the app. This must always be done by pressing the power button on the grill.

Never leave any grill that is operating unattended.

### Ways To Control Your Grill

There are 2 options to access your grill with the Kuma Pellet Grill App:

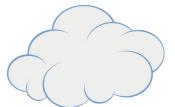

Cloud Access

### Home Network (Wi-Fi)Access

Depending on where you are you may see one or both options available. Each section below will describe when and where you would use each option. You must have your grill plugged into an outlet to be visible on the app. The grill does not have to be turned on to be visible on the app.

#### Cloud Access

Launch the Kuma Pellet Grill app and select the grill that has the words "Cloud Access" below the name of the grill. If you do not see the cloud access option make sure that you are logged in (upper right hand corner of the grill).

#### **Benefits of Cloud Access.**

- 1. You can use the grill from anywhere in the world that you have internet access.
- Grill control and temperature information will update every 20 seconds when the grill is on and every 2 minutes when the grill is off.
- 3. You can use cloud access from any web browser by going to www.roanokecontrols.cloud and logging in.
- 4. You can change the name of your grill (Nickname) by going to www.roanokecontrols.cloud and logging in.
- 5. Updates to the firmware of the grill can be sent to the module via the cloud and you can choose to install them if you would like.

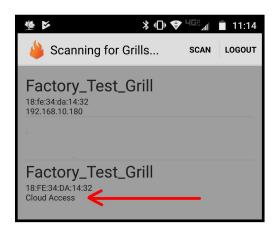

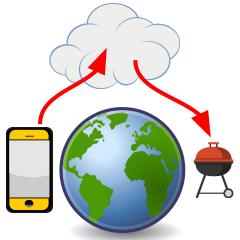

#### Home Network Access

Launch the Kuma Pellet Grill app and select the grill that has **your IP address** below the name of the grill. If you do not see home network access then you may not be connected to your homes Wi-Fi or you have changed the Wi-Fi password.

#### **Benefits Home Network Access.**

- 1. You can use the grill whenever you are in range and connected to your home's Wi-Fi network.
- Grill control and temperature information will update instantly (Quicker response than Cloud Access).

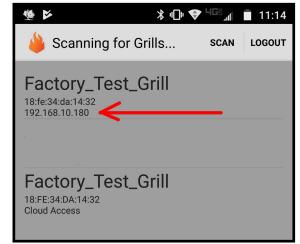

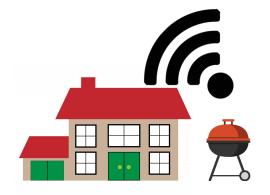